# **1 Folha de cálculo**

## [Anterior](https://manuais.iessanclemente.net/index.php/Aplica%C3%A7%C3%B5es_Ofim%C3%A1ticas_e_Multim%C3%A9dia)

## **1.1 Sumario**

- [1](#page-0-0) [Cálculo básico](#page-0-0)
	- ♦ [1.1](#page-1-0) [Introdução](#page-1-0)
	- [1.2](#page-1-1) [Configurações básicas](#page-1-1) ♦
		- ◊ [1.2.1](#page-1-2) [Configurar a interface em português](#page-1-2)
		- ◊ [1.2.2](#page-1-3) [Configurar funções em inglês](#page-1-3)
		- ◊ [1.2.3](#page-2-0) [Configurar para que os novos livros tenham apenas uma folha](#page-2-0)
	- ♦ [1.3](#page-2-1) [Dados das células](#page-2-1)
	- ♦ [1.4](#page-4-0) [Técnicas para copiar](#page-4-0)
	- [1.5](#page-5-0) [Referencias às células](#page-5-0) ♦
		- ◊ [1.5.1](#page-5-1) [Relativas](#page-5-1)
		- ◊ [1.5.2](#page-6-0) [Fixas](#page-6-0)
		- ◊ [1.5.3](#page-8-0) [Intervalos de células](#page-8-0)
	- ♦ [1.6](#page-8-1) [Formato básico, modelos e macros](#page-8-1)
	- ♦ [1.7](#page-9-0) [Validação](#page-9-0)
- [2](#page-9-1) [Estilos e formatação condicional](#page-9-1)
	- ♦ [2.1](#page-9-2) [Introdução](#page-9-2)
	- ◆ [2.2](#page-10-0) [Estilos](#page-10-0)
	- [2.3](#page-11-0) [Formatação condicional](#page-11-0) ♦
		- ◊ [2.3.1](#page-11-1) [Com base no valor da própria célula](#page-11-1)
		- ◊ [2.3.2](#page-11-2) [Em base ao valor de outra célula](#page-11-2)
		- ◊ [2.3.3](#page-12-0) [Nível "pro"](#page-12-0)
		- ◊ [2.3.4](#page-12-1) [Ordenação de condições](#page-12-1)
- [3](#page-13-0) [Fórmulas complexas](#page-13-0)
- [4](#page-14-0) [Funções complexas](#page-14-0)
	- ♦ [4.1](#page-14-1) [IF](#page-14-1)
	- ♦ [4.2](#page-14-2) [COUNTIF](#page-14-2)
	- $\triangle$  [4.3](#page-14-3) [SUMIF](#page-14-3)
	- ♦ [4.4](#page-15-0) [Funções de texto](#page-15-0)
- [5](#page-17-0) [Gráficos](#page-17-0)
	- ♦ [5.1](#page-17-1) [Introdução](#page-17-1)
	- ♦ [5.2](#page-17-2) [Criação de gráficos do tipo adequado, segundo os valores a apresentar](#page-17-2)
	- ♦ [5.3](#page-18-0) [Passos](#page-18-0)
	- ♦ [5.4](#page-18-1) [Personalização dos gráficos criados](#page-18-1)
	- ♦ [5.5](#page-18-2) [Criação de gráficos utilizando tudo o aprendido até ao momento](#page-18-2)
- [6](#page-19-0) [Uso como base de dados](#page-19-0)
	- ♦ [6.1](#page-19-1) [Introdução](#page-19-1)
		- ♦ [6.2](#page-19-2) [Validação de dados](#page-19-2)
		- ♦ [6.3](#page-19-3) [Ordenação de dados](#page-19-3)
		- ◆ [6.4](#page-19-4) [Filtros](#page-19-4)
			- ◊ [6.4.1](#page-20-0) [Filtro automático](#page-20-0)
			- ◊ [6.4.2](#page-20-1) [Filtro padrão](#page-20-1)
			- ◊ [6.4.3](#page-20-2) [Filtro avançado](#page-20-2)
		- ♦ [6.5](#page-20-3) [Tabela Dinâmica](#page-20-3)
- [7](#page-21-0) [Google Sheets](#page-21-0)
	- ♦ [7.1](#page-21-1) [Introdução](#page-21-1)
	- ♦ [7.2](#page-21-2) [Ferramentas conhecidas](#page-21-2)
	- ♦ [7.3](#page-21-3) [Ferramentas para o trabalho em equipa](#page-21-3)

## <span id="page-0-0"></span>**1.2 Cálculo básico**

## <span id="page-1-0"></span>**1.2.1 Introdução**

Esta atividade tem como objetivo aprendermos os fundamentos da folha de cálculo, isto é, tudo o que um utilizador final deve conhecer em relação a:

- Configuração da língua da interface e das fórmulas. Personalização das barras de ferramentas.
- Inserção de dados nas células: constantes, fórmulas utilizando operadores e funções básicas.
- Referências às células: relativas, fixas e intervalos.
- Copiar arrastando: números, texto, fórmulas. Utilização e criação de listas personalizadas.
- Formato básico de células e criação de modelos.
- Gravação de macros simples.

Uma das nossas funções como técnicos informáticos consiste em dar suporte ao utilizador final. Em algumas ocasiões vamos ter de realizar configurações complexas de sistemas operativos e aplicações, mas em outras as ações vão ser relativamente simples, como ajudar a formatar uma tabela, calcular uma percentagem ou criar um gráfico.

Nesta primeira atividade da Unidade Didática vamos aprender os fundamentos da folha de cálculo através da aplicação LibreOffice Calc, que são comuns a qualquer outro programa como Microsoft Excel ou Google Sheets.

## <span id="page-1-1"></span>**1.2.2 Configurações básicas**

### <span id="page-1-2"></span>**1.2.2.1 Configurar a interface em português**

No menu Ferramentas, Opções, Definições de idioma, Idiomas, é possível escolhermos a língua da interface.

Se a que quisermos não estiver na lista, devemos reinstalar o LibreOffice. No processo de instalação podem-se escolher várias línguas para serem disponibilizadas.

Finalmente é o utilizador final quem escolhe o idioma entre os previamente instalados.

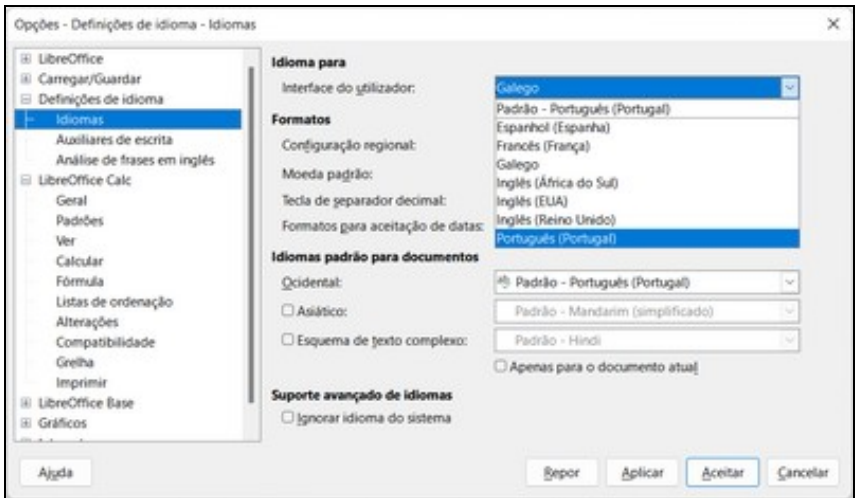

#### <span id="page-1-3"></span>**1.2.2.2 Configurar funções em inglês**

Ao configurarmos a língua da interface, a aplicação de folha de cálculo também "traduz" as funções, o qual pode causar grande confusão se utilizarmos vários computadores com interfaces em línguas diferentes, por exemplo:

Funções em várias línguas

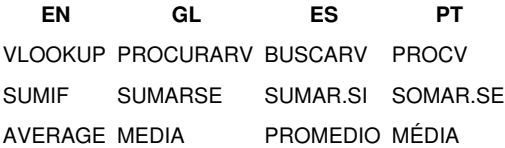

Portanto recomenda-se utilizar as funções sempre em inglês independentemente da língua da interface. Isso configura-se no menu Ferramentas, Opções, LibreOffice Calc, Fórmula, Utilizar nomes das funções em inglês.

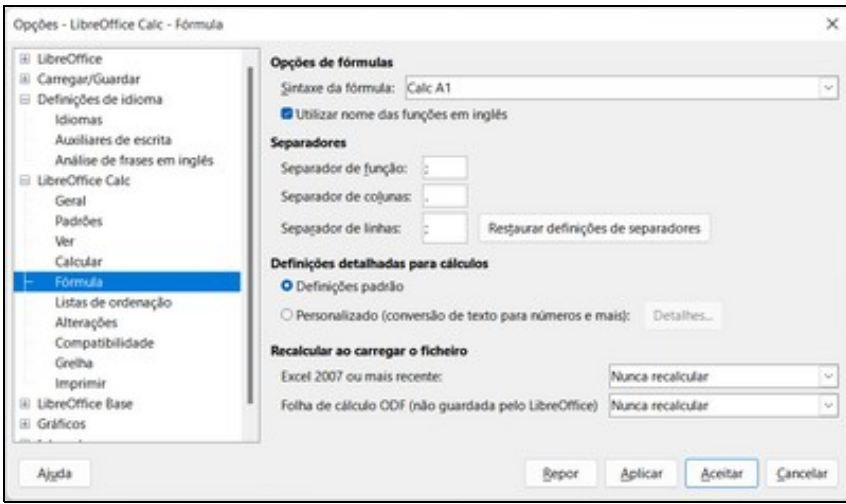

<span id="page-2-0"></span>**1.2.2.3 Configurar para que os novos livros tenham apenas uma folha**

Ainda que seja o comportamento padrão no LibreOffice Calc, no Excel é habitual que os documentos novos tenham três folhas em branco. Pode-se configurar o número de folhas iniciais no menu Ferramentas, Opções, LibreOffice Calc, Padrões.

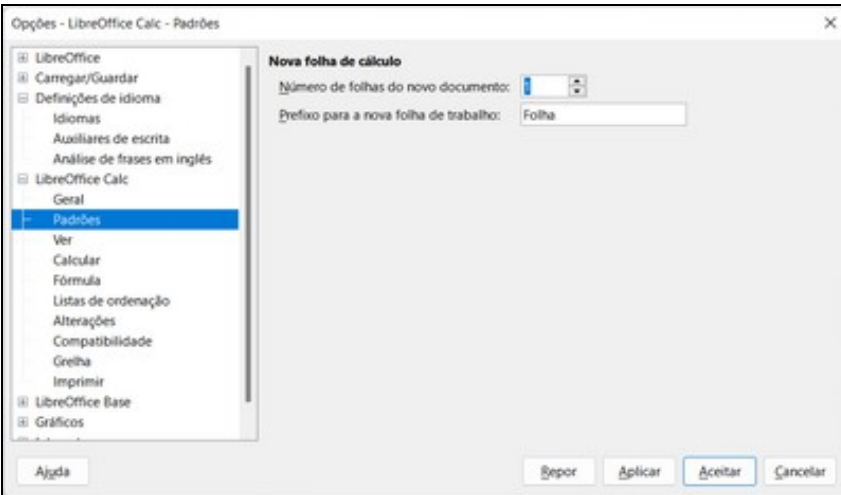

## <span id="page-2-1"></span>**1.2.3 Dados das células**

A folha está constituída por linhas numeradas e por colunas designadas com letras, como no jogo [Batalha Naval](https://pt.frwiki.wiki/wiki/Bataille_navale_(jeu)). Podemos inserir dados em cada célula, que vai ser referenciada com a letra e o número. Por exemplo, "A1" é a célula do cantinho superior esquerdo.

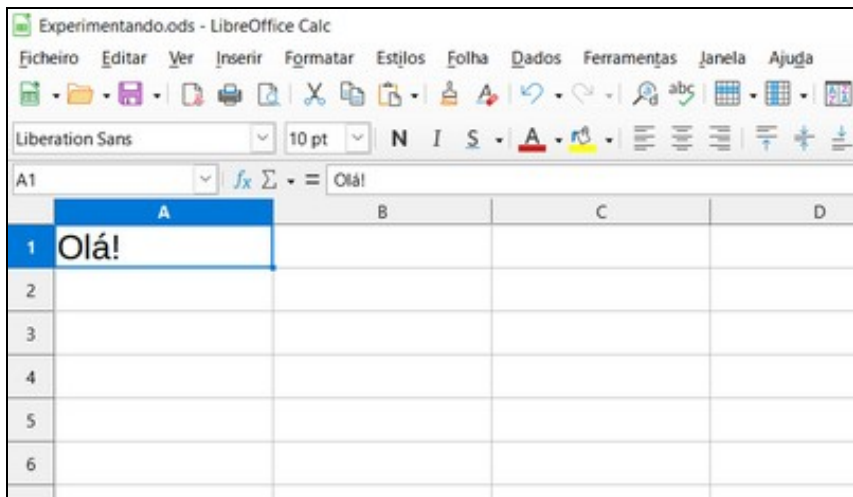

Importante! Pode ser diferente a informação que mostra (que pode estar formatada) da que realmente tem a célula (que podemos ver na "Linha de entrada"):

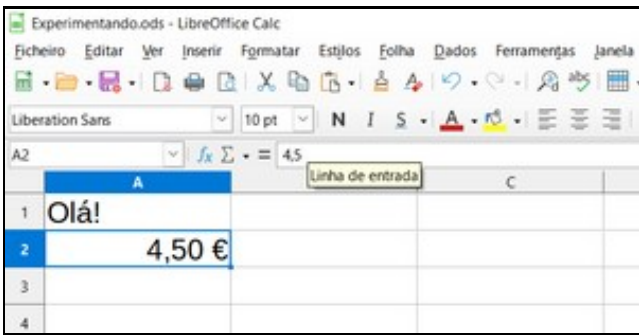

#### Formato moeda (em realidade não tem o "?") Experimentando.ods - LibreOffice Calc Eicheiro Editar Ver (nserir Formatar Estilos Eolha Dados Ferramentas Janela Ajuda 日 面 最 | D ● D | X 9 8 | A | 4 | 9 - ⊙ - | 角 \* | 图 · 图 · 图 21 3 ▽ 10pt ▽ N I S - | A - 1 → E H H F + 上 | E **Liberation Sans**  $\sqrt{2}$  ,  $\sqrt{2}$  + =  $\sim$  100000 A) Linha de entrada  $\mathsf B$ Olá!  $\,$  $\overline{2}$ 4,50€ 03-06-2022  $\begin{array}{c} 4 \\ 5 \end{array}$  $\boldsymbol{6}$ Formato data (resultado de uma função) Experimentando.ods - LibreOffice Calc Ficheiro Editar Ver Inserir Formatar Estilos Folha Dados Ferramer  $\blacksquare \cdot \blacksquare \cdot \blacksquare \cdot \blacksquare \cdot \square \oplus \square \vdash \mathbb{A} \otimes \square \cdot \square \cdot \square \oplus \square \vdash \mathbb{A} \vdash \heartsuit \cdot \heartsuit \cdot \square \neq \square$  $\vee$  10 pt  $\vee$  N I S  $\cdot$  A  $\cdot$  M  $\cdot$  = Liberation Sans A4  $\vee$   $f_x \Sigma = 6+5-2$  $rac{1}{8}$  Linha de entrada  $\mathbf{A}$  $\mathsf{C}$ Olá!  $\,$  1 4,50€  $\sqrt{2}$  $\mathsf 3$ 03-06-2022 9  $\sqrt{2}$

Resultado duma operação matemática

Em resumo, estes são os tipos de dados que podemos inserir nas células:

- Constantes (texto, numéricas, formato moeda, formato data, etc).
- Fórmulas utilizando os operadores + / \*
- Funções (podem procurar-se no assistente):

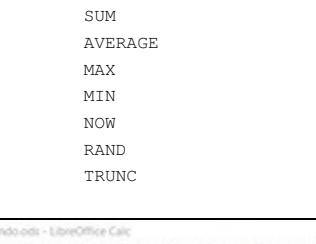

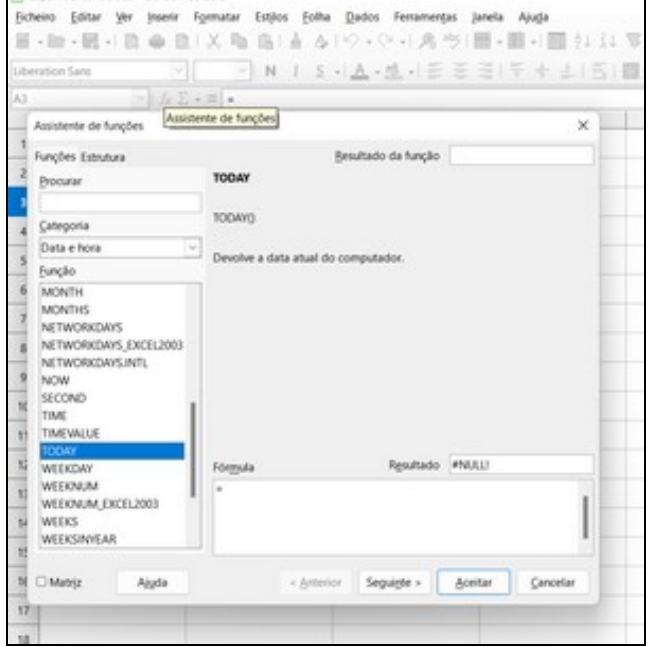

#### Assistente de funções

## <span id="page-4-0"></span>**1.2.4 Técnicas para copiar**

Além do clássico Copiar/Colar com as opções do menu ou com os atalhos ^C/^V, há um pontinho no canto inferior direito que podemos arrastar. O resultado vai ser uma cópia "inteligente" do conteúdo: em muitos casos a aplicação vai atualizar os novos valores.

Com esta técnica de "copiar arrastando", podemos copiar:

- Constantes: números e texto.
- Listas personalizadas, por exemplo, os dias da semana. Podem-se criar novas listas no menu Ferramentas, Opções, LibreOffice Calc, Listas de ordenação.
- Fórmulas e funções: vamos vê-lo a seguir.

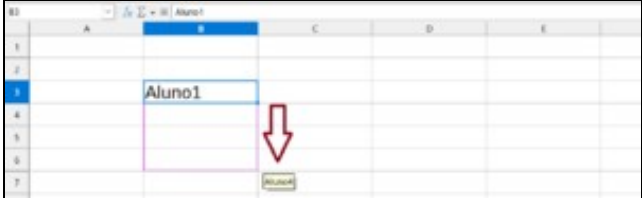

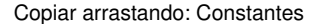

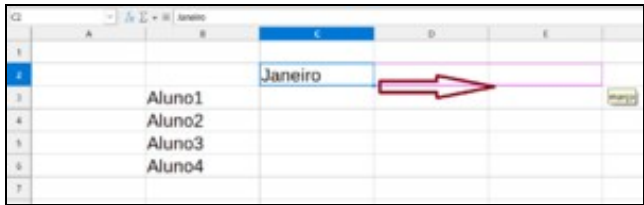

#### Copiar arrastando: Listas

| H <sub>12</sub> | $-5E+$ |                    |         |              |       |  |  |
|-----------------|--------|--------------------|---------|--------------|-------|--|--|
|                 | ×      | ×                  | c       | $\mathbb{R}$ |       |  |  |
| ×               |        |                    |         |              |       |  |  |
| z               |        |                    | Janeiro | fevereiro    | março |  |  |
| x               |        | Aluno1             |         |              |       |  |  |
| ×               |        | Aluno <sub>2</sub> |         |              |       |  |  |
| ń.              |        | Aluno3             |         |              |       |  |  |
| s               |        | Aluno4             |         |              |       |  |  |
| ×               |        |                    |         |              |       |  |  |

Copiar arrastando: Resultado

Quando estamos a trabalhar numa tabela, no geral, vamos realizar o cálculo numa célula e depois vamos arrastar para baixo ou para a esquerda de maneira que a fórmula se copie e se atualize automaticamente em cada uma das novas células. Exemplo com uma função simples:

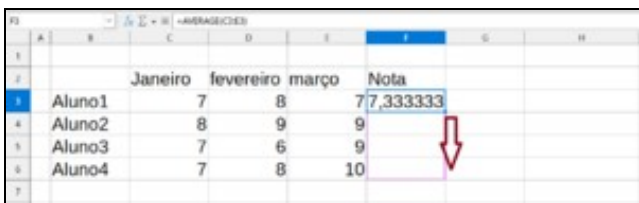

#### Copiar arrastando: Funções

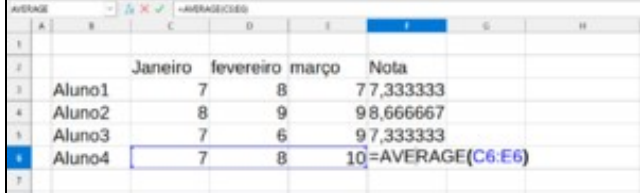

Copiar arrastando: Verificamos

#### <span id="page-5-0"></span>**1.2.5 Referencias às células**

#### <span id="page-5-1"></span>**1.2.5.1 Relativas**

Se quisermos usar o valor de uma célula no cálculo doutra, podemos fazer referência a ela com a letra e o número. Isto chama-se "referência relativa", porque na realidade não está a aceder a essa célula, senão à célula que tem X posições à direita/esquerda e Y posições arriba/abaixo.

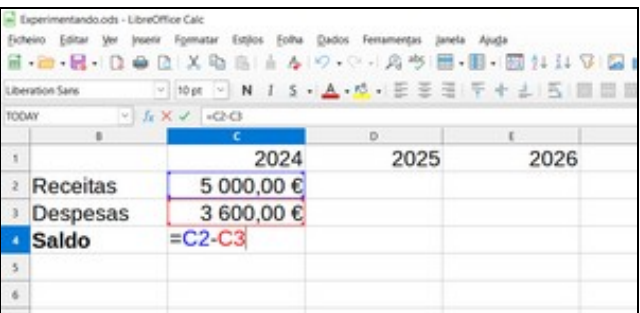

"Célula que está duas posições em cima" menos "Célula que está uma posição em cima"

**Lembra-te:** podes ver o conteúdo real de uma célula na "Linha de entrada" ou fazendo dois cliques nela (depois prime "Escape").

Uma característica deste tipo de referências é que ao copiarmos uma fórmula arrastando o quadradinho inferior direito, esta atualiza-se. Neste exemplo, a novas células de saldo D4 e E4 continuam a calcular a subtração "Célula que está duas posições em cima" menos "Célula que está uma posição em cima".

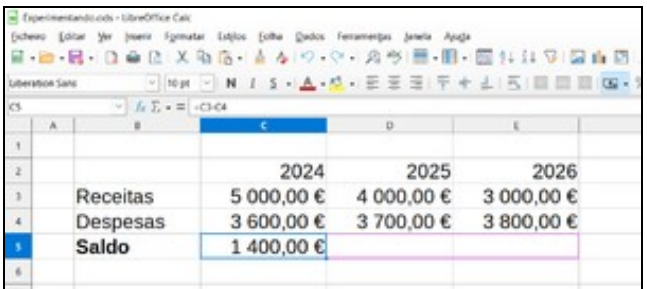

Copiar arrastando

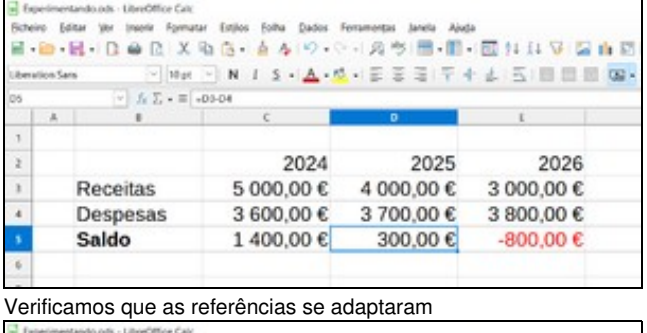

| Liberation Sans |    |                       | - Nat - N 1 5 - A - A - 三三三千 + 上 三 三 三 二 |            |            |  |
|-----------------|----|-----------------------|------------------------------------------|------------|------------|--|
| TODAY           |    | $V$ $/6$ X $/$ =00-04 |                                          |            |            |  |
|                 | A. |                       |                                          | ۰          |            |  |
|                 |    |                       |                                          |            |            |  |
| $\mathbb{Z}$    |    |                       | 2024                                     | 2025       | 2026       |  |
| 3               |    | Receitas              | 5 000,00 €                               | 4 000,00 € | 3 000,00 € |  |
| $\overline{4}$  |    | Despesas              | 3 600,00 €                               | 3 700,00 € | 3800,00€   |  |
| $\sim$          |    | Saldo                 | 1 400,00 € = D3-D4                       |            | -800,00 €  |  |
| $\,$ 6          |    |                       |                                          |            |            |  |

Também podemos verificar com dois clics e depois "Esc"

### ? **Tarefa 1: Saldos numa loja de roupa**

### <span id="page-6-0"></span>**1.2.5.2 Fixas**

Se quisermos evitar que alguma referência se atualize ao copiar arrastando, podemos usar \$ antes da linha, a coluna ou ambas. Por exemplo, ao copiarmos arrastando uma referência a \$A\$1 a fórmula resultante sempre vai aceder a A1.

No exemplo anterior, se queremos restar uma quantidade fixa cada ano e fazemos assim, o resultado não vai ser correto:

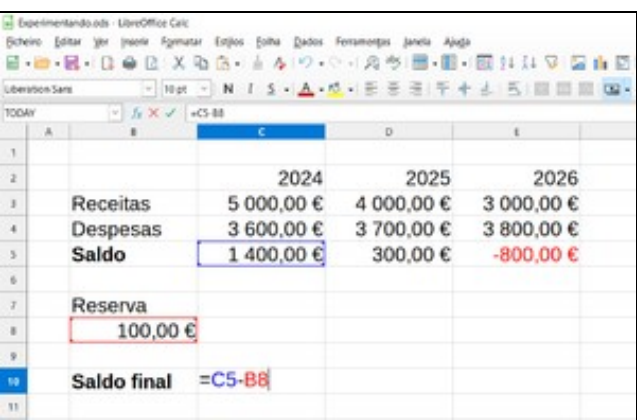

Sem fixar a célula...

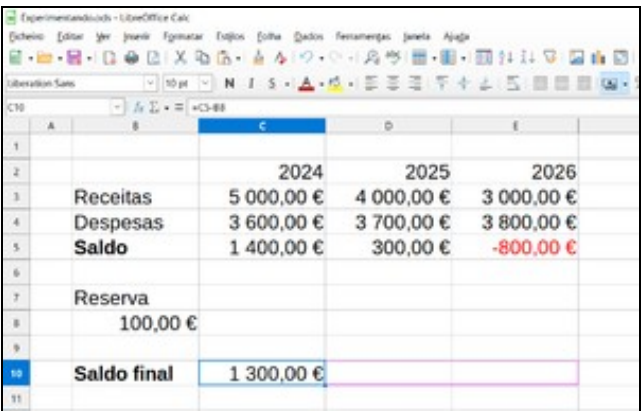

...ao copiar arrastando...

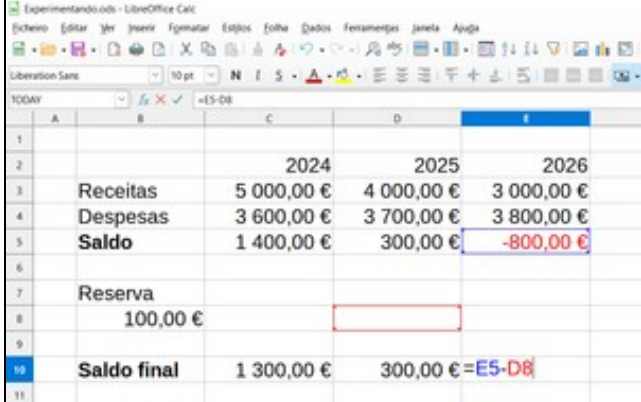

...o resultado não é correto.

Queremos aceder sempre o valor de B8 para calcular o IVA, portanto temos que criar a fórmula desta maneira, fixando B8 com os \$ e depois podemos copiá-la arrastando à direita:

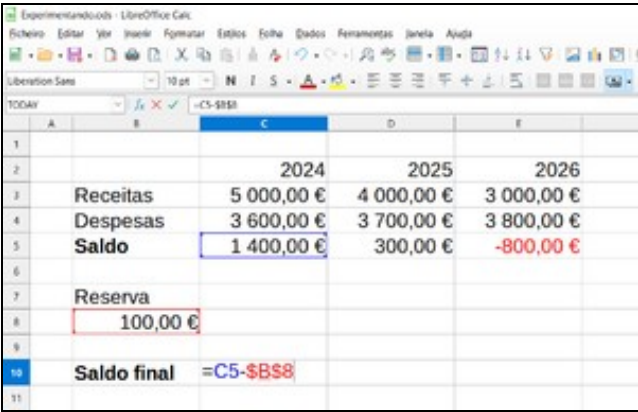

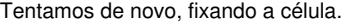

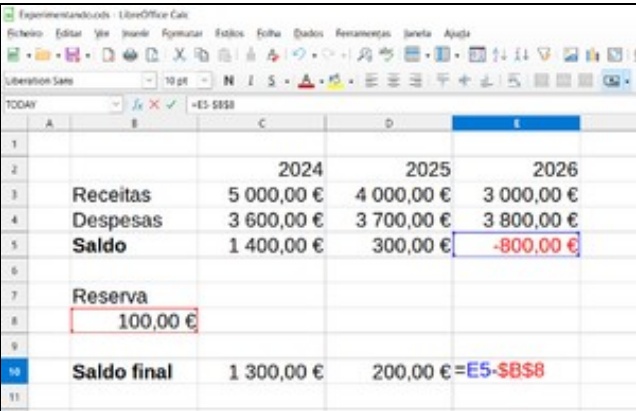

Verificamos. Tudo certo :-)

## <span id="page-8-0"></span>**1.2.5.3 Intervalos de células**

Também podemos fazer referência a várias células consecutivas colocando a célula inicial, dois pontos, célula final, por exemplo A1:A5

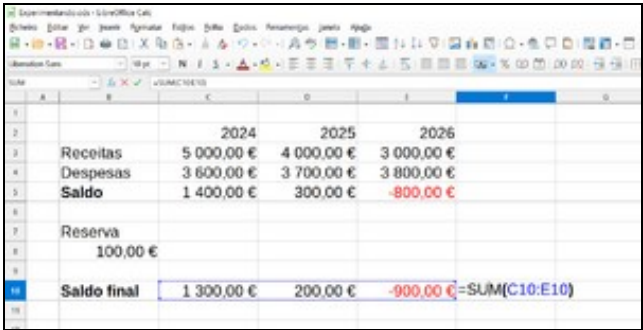

### É habitual usarmos intervalos no interior das funções

Assim, podemos fazer referência a uma linha, a uma coluna ou a uma tabela:

 $=$ SUM $(A2:F2)$  $=$ SUM(A2:A7)  $=$ SUM(A2:F7)

#### ? **Tarefa 2: Recibo com IVA de uma papelaria**

#### <span id="page-8-1"></span>**1.2.6 Formato básico, modelos e macros**

Nesta introdução restam quatro pontos muito simples:

- Os dados podem-se inserir à mão ou copiar/colar de outra aplicação. Também é possível importá-los de ficheiros CSV ou de outro formato de folha de cálculo.
- O formato de células é muito fácil e intuitivo. Temos opções nas barras de ferramentas, menu e menu contextual para mudar o aspeto do texto, as cores de fundo, as dimensões, os contornos das células, etc.
- $\bullet$  Se quisermos gravar uma macro, por exemplo uma que configure a altura da linha a 2 cm, primeiro temos que ativar a gravação em Ferramentas, Opções, LibreOffice, Avançado, Ativar gravação de macros. Para executar macros é possível que tenhamos que alterar a configuração de Ferramentas, Opções, LibreOffice, Segurança, Segurança de Macros.

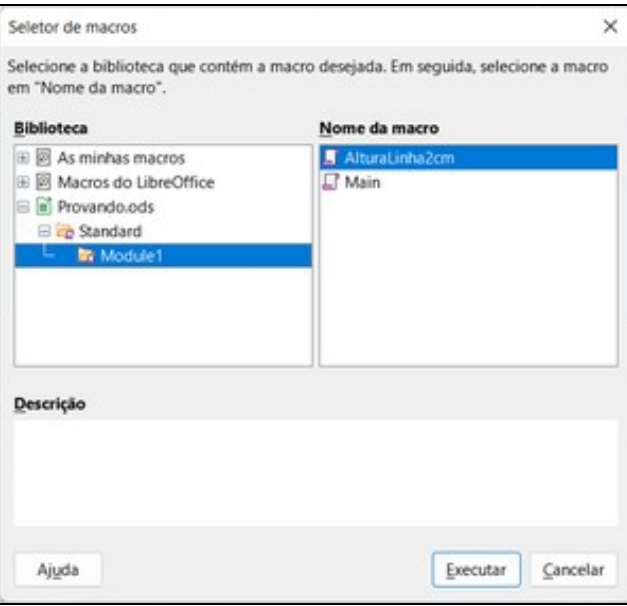

• É possível criar modelos como fizemos no Writer. Por exemplo, criar um novo modelo padrão que contenha a macro anterior.

## **1.2.7 Validação**

<span id="page-9-0"></span>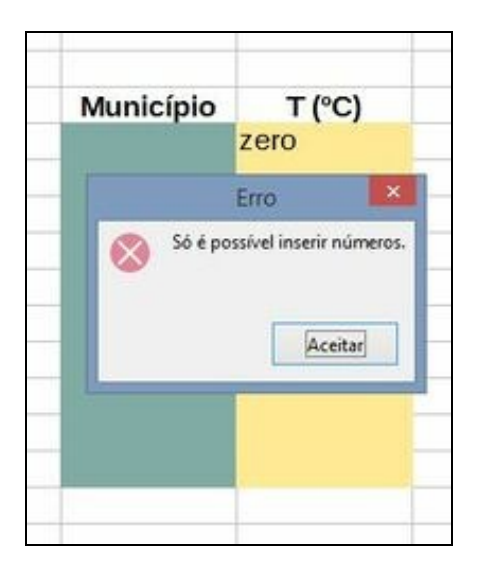

No Calc podem-se indicar os valores permitidos numa célula ou intervalo de células. Por exemplo: valores inteiros positivos, valores reais entre -5 e 5, cadeias de texto de 9 caracteres no máximo, etc.

Isto é útil para preparar uma folha que vão utilizar outras pessoas para inserir dados.

No menu *Dados*, *Validação*:

- O separador "Critérios" serve para indicar o tipo de dado (e limites) permitido na célula.
- O separador "Ajuda de dados" serve para mostrar uma mensagem num retângulo amarelo, ao clicar na célula.
- O separador "Aviso de erro" serve para indicar o tipo de erro e o texto que se mostrará ao usuário quando insira um valor que não calhe com os critérios assinalados. A única "Ação" que garante que não se vai inserir um valor incorreto é "Parar". Os outros dois tipos de mensagem só servem para avisar, e não forçam a que o utilizador corrija.

É importante entender que não se trata de que nós insiramos dados na folha, senão de preparar uma folha para que outras pessoas possam inseri-los sem erros.

Para isso é necessário identificar visualmente a zona para que os utilizadores saibam exatamente onde devem introduzir os dados.

## <span id="page-9-1"></span>**1.3 Estilos e formatação condicional**

<span id="page-9-2"></span>**1.3.1 Introdução**

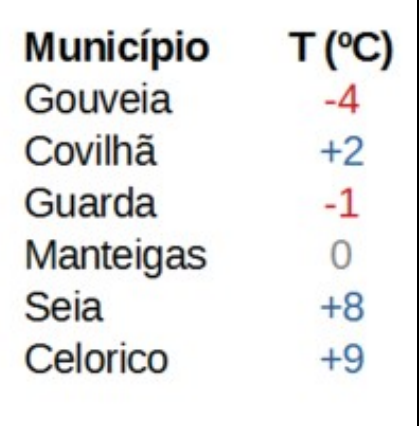

A formatação condicional permite mudar automaticamente o aspeto de uma célula em função de:

- O valor da própria célula.
- O valor de outra célula.

Por exemplo, é possível configurar uma tabela de temperaturas deste jeito:

- Se o valor de uma célula for negativo, automaticamente será mostrado em vermelho,
- se for zero, em cinzento,
- e em qualquer outro caso, em azul.

O processo recomendado segue esta ordem:

- 1. Criação dos estilos que se vão utilizar.
- 2. Configurar a formatação condicional.

## <span id="page-10-0"></span>**1.3.2 Estilos**

Numa zona qualquer da folha de cálculo, criamos amostras do aspeto de cada célula. No exemplo anterior, criámos uma célula com texto vermelho, outra com texto cinzento e outra com texto azul. Nesta última, também modificamos a formatação do número para que mostre o "+": menu contextual, Formatar células, Números, Código do formato, escrevemos "+0".

A seguir, abrimos a barra lateral de Estilos com F11 e criamos os três estilos, um a um, a partir da seleção. Por exemplo, colocamo-nos na célula com texto vermelho, clicamos no botão "Novo estilo a partir da seleção", nome do estilo: "TempNegativa".

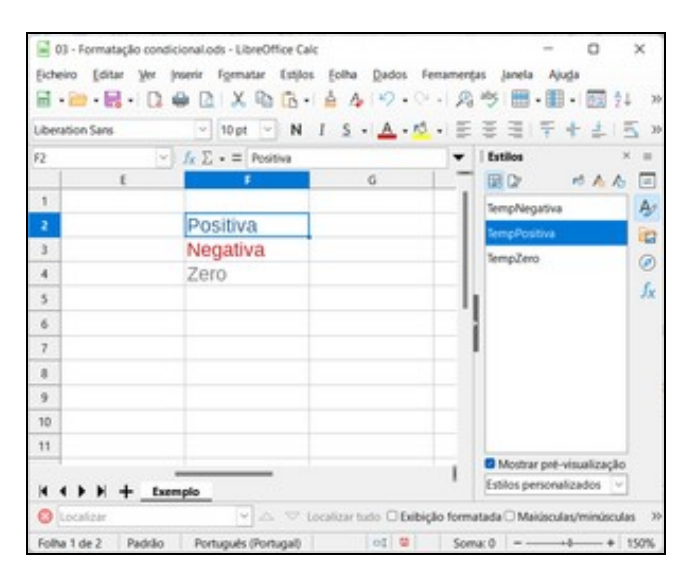

Após termos criado os três estilos, podemos apagar as amostras.

## <span id="page-11-0"></span>**1.3.3 Formatação condicional**

## <span id="page-11-1"></span>**1.3.3.1 Com base no valor da própria célula**

Há várias formas de configurá-lo. Recomenda-se definir a formatação na primeira célula e depois copiar o formato no resto com a trincha (botão "Clonar formatação").

- Clicamos no menu Formatar, Condicional, Condição.
- Escolhemos "O valor da célula é", "menor que" e escrevemos o valor "0". Aplicar estilo "TempNegativa". À direita vemos uma amostra do estilo.
- Clicamos em Adicionar e criamos a segunda condição: O valor da célula é igual a zero", aplicar o estilo correspondente.

Ainda faltaria criar uma condição para as temperaturas positivas, mas vamos imaginar que clicamos em Aceitar por erro. O primeiro que vamos fazer é verificar se o que foi feito funciona bem. Inserimos um valor negativo na célula e comprovamos se o texto aparece a vermelho automaticamente. Depois verificamos se ao inserir um zero aparece a cinzento. Com valores positivos, por enquanto, deixa o texto em preto.

Podemos adicionar ou corrigir uma condição clicando no menu contextual no botão "Formatação condicional". Mas se houver várias formatações no mesmo documento, recomenda-se aceder a cada uma delas no menu Formatar, Condicional, Gerir.

O último passo é copiar a formatação da primeira célula no resto com a trincha. É importante mudar os valores das células para verificar que os formatos se adaptam automaticamente aos conteúdos.

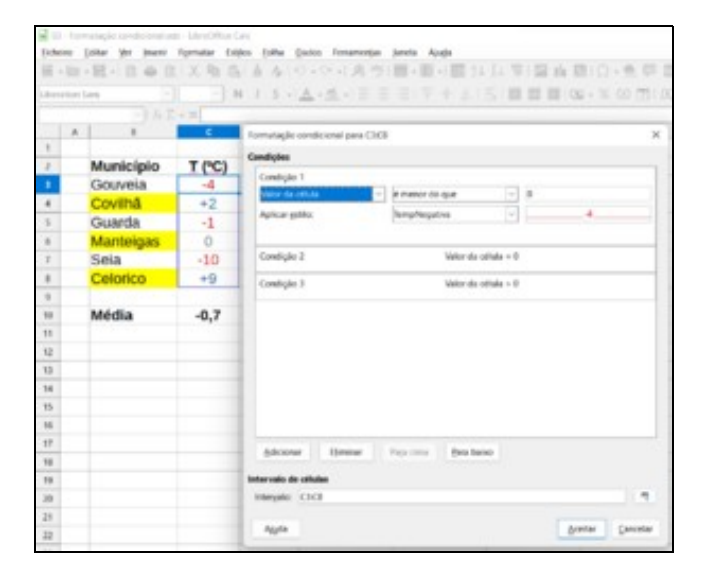

<span id="page-11-2"></span>Formatação condicional simples **1.3.3.2 Em base ao valor de outra célula**

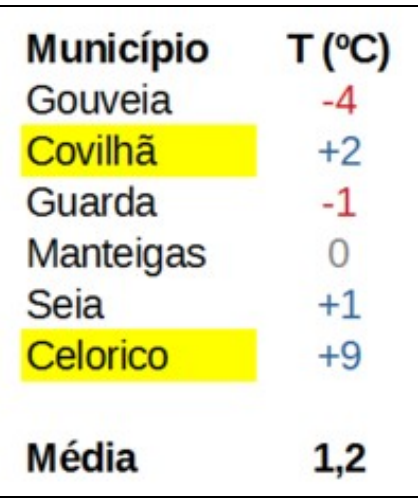

Completamos o exemplo: destacamos com fundo amarelo os nomes dos municípios cuja temperatura seja superior à média.

- Numa célula, calculamos a temperatura média com a função AVERAGE.
- Começamos por criar o novo estilo a partir de uma célula de amostra, como foi explicado anteriormente.
- Colocamo-nos na célula do primeiro município e abrimos o assistente de Formatação condicional.
- A seguir, escolhemos "A fórmula é" e escrevemos uma desigualdade como esta: "C3 > \$C\$10" onde C3 seria a temperatura correspondente a esse município e C10 a temperatura média. **Atenção!** A referência da temperatura é relativa e a da média é fixa.
- Escolhemos o estilo criado previamente e aceitamos.
- Copiamos a formatação com a trincha.
- Para finalizar, mudamos os valores das temperaturas para verificar se os formatos das células se adaptam aos novos valores.

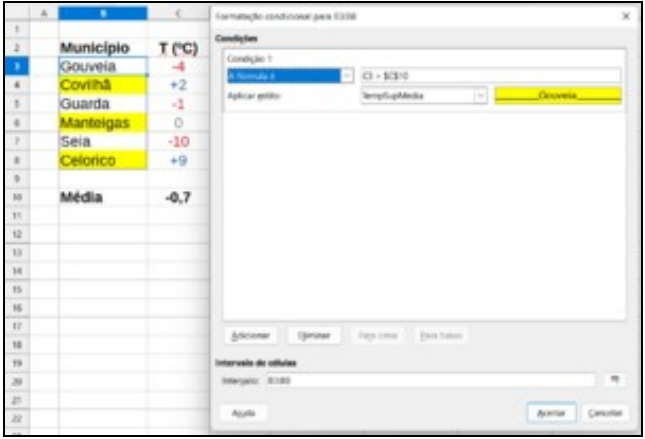

#### Formatação condicional com fórmula

Se for preciso que se cumpram várias condições para aplicarmos um estilo, devemos utilizar a função AND. No exemplo, se queremos ressaltar em amarelo as localidades com temperatura superior à media, sempre e quando sejam positivas, temos que usar esta fórmula:

AND(C3 > \$C\$10; C3 > 0)

#### <span id="page-12-0"></span>**1.3.3.3 Nível "pro"**

Neste exemplo calculamos a temperatura média na célula C10. Se não nos interessa visualizar esse valor e só o precisamos para a formatação condicional, podemos copiar o conteúdo da célula e colá-lo na janela em vez da sua referência fixa.

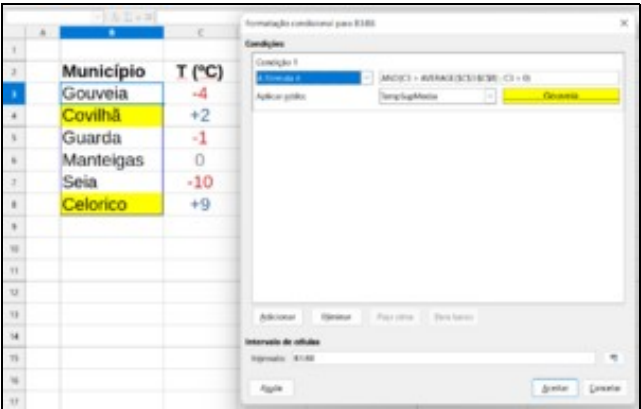

#### Formatação condicional nível "pro"

A seguir, podemos apagar o conteúdo de C10 porque já não o utilizamos. Esta técnica também funciona com cálculos mais complexos.

#### <span id="page-12-1"></span>**1.3.3.4 Ordenação de condições**

Uma fonte de erros muito frequentes é a ordem das condições. A aplicação avalia cada condição uma a uma, de cima para baixo. Quando cumpre uma, aplica o estilo correspondente, e não continua avaliando o resto. É por isso que devemos ordená-las bem.

No nosso exemplo, se quisermos destacar com fundo azul claro as células com temperaturas maiores que 30 °C, esta primeira solução não funciona, porque ao avaliar como certa a segunda condição, nunca vai chegar até à quarta.

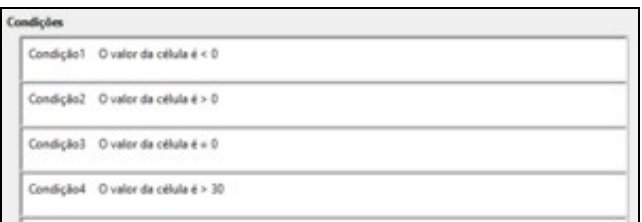

#### Condição mal ordenada

Temos que "subir" a nova condição, assim:

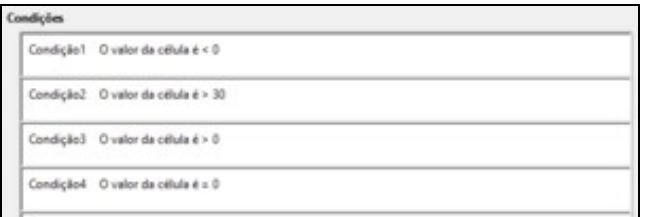

Condição bem ordenada

## <span id="page-13-0"></span>**1.4 Fórmulas complexas**

É frequente realizar cálculos em células que dependem doutros cálculos realizados noutras células, em cadeia.

Por vezes, os resultados intermédios não interessam, só os finais. Isso quer dizer que temos que construir fórmulas complexas numa só célula, mas é difícil criá-las de zero. O truque é sabermos criar fórmulas complexas a partir de cálculos separados.

Neste exemplo, o cálculo do total em F3 faz-se a partir doutro cálculo feito na célula D3. Imaginemos que não nos interessa mostrar o dado do "Preço com IVA". Tal como está feito, não poderíamos eliminar essa coluna. Primeiro devemos copiar o conteúdo da célula D3 e colá-lo na célula F3, substituindo a sua referência:

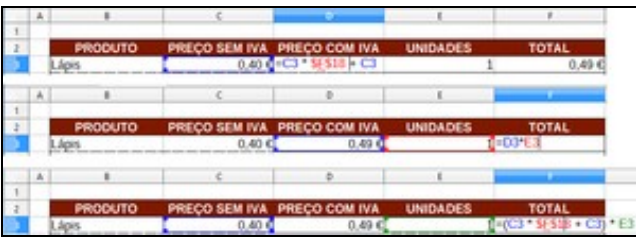

Passos para agrupar os cálculos numa só célula Feito isto, já podemos apagar a coluna D.

Em conclusão, devemos substituir as referências às células pelo conteúdo dessas células.

### **? Tarefa 1: Cálculo do NIF**

Como vimos no apartado [Nível "pro"](#page-12-0), passa-se o mesmo quando estamos a trabalhar com formatação condicional. Se temos um cálculo numa célula que não nos interessa, mas é necessário para a formatação condicional, podemos copiar o conteúdo e colá-lo na janela de formatação em lugar da referência à célula.

**Atenção!** Normalmente temos que fixar as novas referências com "\$".

## **? Tarefa 2: Salários**

## <span id="page-14-0"></span>**1.5 Funções complexas**

Existem inúmeras funções acessíveis no assistente, classificadas por categorias.

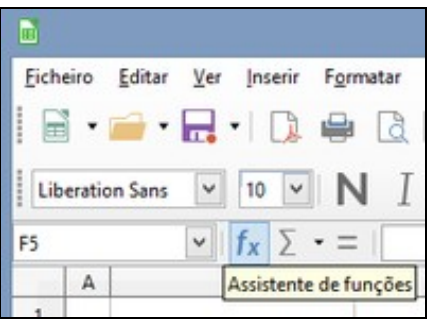

Vamos aprender a trabalhar com IF e as suas variantes.

## <span id="page-14-1"></span>**1.5.1 IF**

A função tem três argumentos: IF(valorTF; resultadoT; resultadoF)

- **valorTF**: é um valor lógico TRUE ou FALSE. Também pode ser uma condição que depois de ser avaliada devolva um desses dois valores, por exemplo, F5>0.
- **resultadoT**: constante (de qualquer tipo), referência a outra célula, outra função, etc. que vai devolver o IF se no primeiro argumento há um TRUE. É obrigatório.
- **resultadoF**: constante (de qualquer tipo), referência a outra célula, outra função, etc. que vai devolver o IF se no primeiro argumento há um FALSE. É optativo. É frequente encontrar um IF dentro de outro IF. Nesse caso, há que ter muito cuidado com a ordem das condições (ver exemplo).

Exemplos:

```
=IF(A2="vendido"; B2)
=IF(E2>0; E20+100; E20-100)
=IF(D10>100; "gasoso"; IF(D10>0; "líquido"; "sólido"))
```
## <span id="page-14-2"></span>**1.5.2 COUNTIF**

A função tem dois argumentos: COUNTIF(intervalo; valor)

- **intervalo**: células que vão ser contadas sempre que o conteúdo seja igual ao valor do segundo argumento.
- **valor**: dado que vai ser procurado no intervalo anterior.

#### Exemplos:

```
=COUNTIF(D5:D20; "ok")
=COUNTIF($D$5:$D$20; A2)
```
## <span id="page-14-3"></span>**1.5.3 SUMIF**

Muito parecida a COUNTIF mas têm um terceiro argumento que é optativo, mas muito frequente: SUMIF(intervalo; valor; intervaloSoma)

• **intervaloSoma**: dados que se vão somar quando se encontre o valor no intervalo.

### **? Tarefa 3. Ingressos de empresas produtoras de Vinho do Porto**

#### **? Tarefa 4. IF, COUNTIF e SUMIF**

## <span id="page-15-0"></span>**1.5.4 Funções de texto**

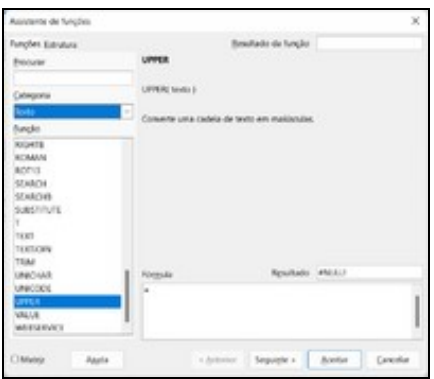

Há uma categoria específica de funções para trabalhar com textos, por exemplo:

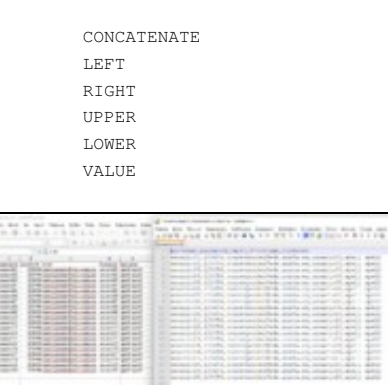

#### Utilizadores de Moodle. (Fonte: CAFI)

São de especial interesse quando processamos ficheiros CSV, isto é, ficheiros de texto plano com carateres que delimitam cada coluna. Por exemplo:

- Delimitador ":" no [ficheiro /etc/passwd de Linux.](https://manuais.iessanclemente.net/index.php/Escenario_2.B:_Cotas_de_disco#Establecer_cotas_para_os_usuarios)
- Delimitador " " no [ficheiro /etc/fstab de Linux.](https://manuais.iessanclemente.net/index.php/Escenario_2.B:_Cotas_de_disco#Aplicar_cotas_aos_sistemas_de_arquivos)
- Delimitador "," num ficheiro para exportar os contatos de Gmail ou para importar utilizadores em Moodle.
- Delimitador ";" num ficheiro para importar utilizadores de Windows Server.

Exemplo de preparação de um ficheiro ODS a partir de um CSV:

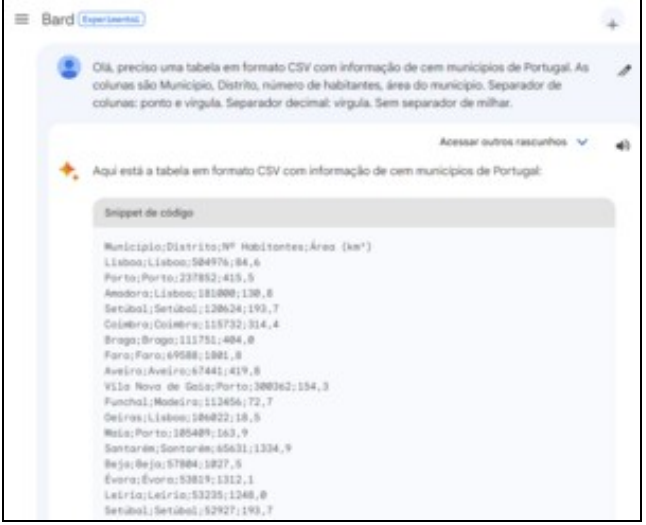

### Obter dados fornecidos por outra aplicação.

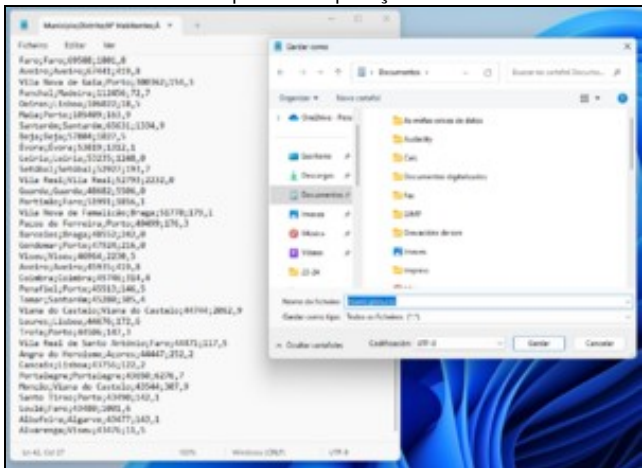

Copiar e colar num bloco de notas. Guardar texto plano, com a extensão CSV.

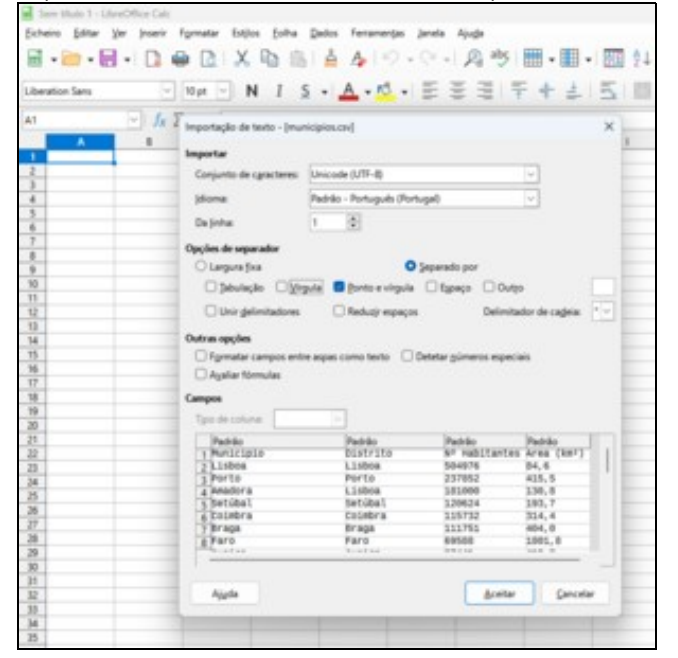

Iniciar Calc e abrir o ficheiro CSV. Na janela, escolher o delimitador de coluna.

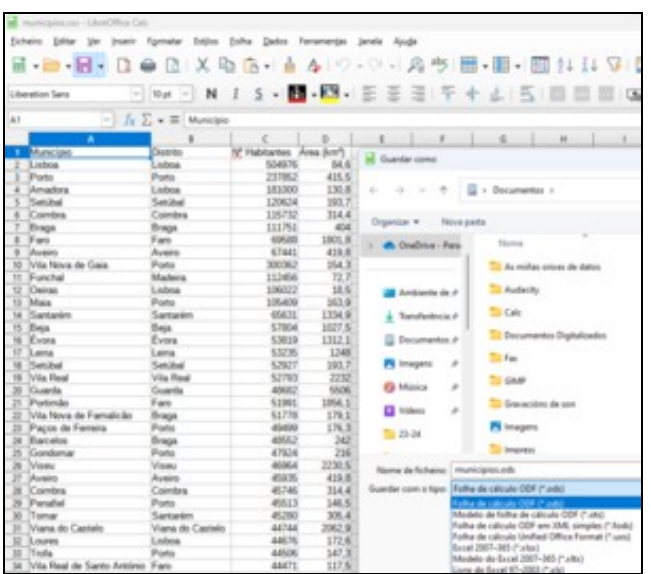

Guardar como ficheiro ODS.

## **? Tarefa 5. Criação de utilizadores de Windows Server**

## <span id="page-17-0"></span>**1.6 Gráficos**

### <span id="page-17-1"></span>**1.6.1 Introdução**

Qualquer relatório ou estudo que se realize no contexto de uma empresa precisa de estar acompanhado de dados. Para facilitar a interpretação desses dados, são imprescindíveis os gráficos que constituem a expressão visual das informações existentes nas tabelas de Calc.

Os gráficos podem realizar-se de muitas formas diferentes segundo o tipo de dados que se apresentem, mas também segundo o que se queira destacar.

Vamos aprender a criar e personalizar diferentes tipos de gráficos segundo as informações que queiramos apresentar.

Para além disso, como técnicos informáticos, temos de saber ensinar aos utilizadores finais a criar, a adaptar e a interpretar gráficos.

## <span id="page-17-2"></span>**1.6.2 Criação de gráficos do tipo adequado, segundo os valores a apresentar**

Existe um grande leque de tipos de gráficos conforme as nossas necessidades, mas também segundo o tipo de dados que representam as informações. De facto, não podemos usar qualquer gráfico para apresentar qualquer dado. Assim, temos os seguintes gráficos:

- *barras*, representam a relação entre séries de dados que evoluem no tempo. Podem-se representar em forma de *colunas, pirâmides* ou *cones*. Podem ser:
	- ♦ *normais*, comparam valores de diferentes categorias.
	- ♦ *empilhados*, comparam o valor mantendo a proporção com o resto do conjunto.
	- ♦ *percentagem empilhada*, mostram a influência sobre o total.
- *circular*, representam a proporção de cada valor relativamente a um total. Divide-se o círculo em partes que representam cada um dos conceitos da tabela e podem ser:
	- ♦ *normais*.
	- ♦ *circular dividido*, destacam os valores individuais.
	- ♦ *anel*, extrai-se um valor do gráfico e gera-se um novo gráfico.
- *linhas*, representam a tendência de várias séries de dados em intervalos regulares. Classificam-se em:
	- ♦ *normais*, evolução dos valores.
	- ♦ *série empilhada em cima*, contributo de cada valor no tempo.
	- ♦ *série empilhada percentagem*, tendência da percentagem com o contributo de cada valor.
- Outros tipos de gráficos mais específicos são os de *área, dispersão, de cotação, de bolha* ou *rede*.

## <span id="page-18-0"></span>**1.6.3 Passos**

Os passos para a criação de um gráfico simples são os seguintes:

- Selecionamos as células que contêm a série de nomes e dados que vão formar o gráfico.
- Vamos à barra superior e clicamos em *Inserir ? Gráfico*.
- Escolhemos o tipo de gráfico no assistente de gráficos e à direita selecionamos o subtipo mais adequado.
- Na folha aparece uma pré-visualização que ajuda a defini-lo.
- Clicamos em *fim* para concluir a criação do gráfico.
- Colocamos o gráfico onde fique melhor para efeitos de apresentação. Deste modo, dirigimos o cursor até à borda do gráfico (ponteiro de quatro setas) e arrastamo-lo.
- $\bullet$  E possível também mudar o tamanho do gráfico arrastando as setas que aparecem quando passamos o cursor sobre os quadrados que há na borda do gráfico.

#### ? **Tarefa 1. Criação de gráficos do tipo adequado, segundo os valores a apresentar.**

#### <span id="page-18-1"></span>**1.6.4 Personalização dos gráficos criados**

Depois de criados os gráficos, a melhor forma de apresentá-los de um jeito atrativo, é personalizando-os. Para isso, selecionamos as colunas que têm o texto que queremos apresentar como rótulos e também os dados, escolhemos o tipo de gráfico, clicamos em *seguinte* e na caixa de verificação em *primeira linha como etiqueta e primeira coluna como etiqueta*. Avançamos para elementos do gráfico e escrevemos o título a mão. Também escrevemos os títulos dos eixos horizontal e vertical. Finalizamos com a inserção do gráfico.

Com o fim de lhe dar um toque mais profissional, há uma série de ferramentas que vamos ver de seguida:

- Para entrar no modo de edição do gráfico, fazemos dois cliques sobre ele. A barra de ferramentas muda e permite inserir e alterar *títulos, legendas, grelhas* ou *eixos*. Cada vez que ativamos um elemento do gráfico, a barra permite mudá-lo com os ícones correspondentes.
- No gráfico, clica sobre o título, e no menu contextual seleciona *formatar título* e modifica a cor, tamanho e sublinhado da letra. Com dois cliques sobre o texto ou F2 podemos mudar o conteúdo.
- Mudamos a posição e tamanho dos rótulos de eixo vertical e o eixo horizontal, fazendo dois cliques sobre ele, ou então selecionando-o e premindo F4.
- De modo a variar o ângulo dos rótulos do eixo horizontal, premimos o botão direito sobre ele e selecionamos *Formatar eixo*. No separador *Etiqueta*, mudamos o ângulo para 90º.
- Eliminamos as *grelhas horizontais* e *verticais* na barra de ferramentas.
- Quando o gráfico apenas apresenta dados de uma variável, não é necessário mostrar a legenda. Selecionamos a legenda e na barra de ferramentas premimos sobre *ativar/desativar legenda*.
- De modo a agregar uma cor de fundo do gráfico, premimos o botão direito sobre *Formatar parede* e/ou *Formatar área do gráfico*. No separador *Área* podemos selecionar *Gradiente de tipo Radial*, por exemplo, com duas cores diferentes. Para que esse gradiente se aplique, devemos clicar em *Adicionar*.
- Mudamos o Eixo Y para que tenha uma escala diferente. Premimos sobre ele com o botão direito e selecionamos *Formatar eixo* e mudamos o *Intervalo principal* para 10000.

Como resumo do anterior devemos ter em conta que, se a entidade estiver marcada, a barra superior de ferramentas muda de modo a adaptar-se. Também clicando no botão direito, permite aceder às opções de modificação do gráfico.

#### ? **Tarefa 2. Personalização dos gráficos criados.**

## <span id="page-18-2"></span>**1.6.5 Criação de gráficos utilizando tudo o aprendido até ao momento**

No seguinte passo, devemos utilizar as ferramentas de modificação aprendidas para criar um gráfico o mais atrativo possível para inserir no relatório correspondente.

Podemos investigar mais sobre as possibilidades que oferecem os gráficos de modo a atingir uma maior qualidade, bem como facilidade de interpretação para o utilizador.

Devemos prestar atenção à correção dos seguintes aspetos para evitar gráficos erróneos ou incompletos:

• As **etiquetas** têm que mostrar valores (gráfico de barras) ou percentagens (gráfico circular).

- As **legendas** devem mostrar informação relevante.
- Normalmente **não se mostra o total** como série (numa coluna, por exemplo).

#### ? **Tarefa 3. Desempenho dos empregados e vencimentos recebidos.**

## <span id="page-19-0"></span>**1.7 Uso como base de dados**

### <span id="page-19-1"></span>**1.7.1 Introdução**

Embora o LibreOffice incorpore uma ferramenta de gestão de banco de dados chamada Base, é possível usar o Calc para gerir registos numa única tabela e operar com informações de maneira semelhante.

Vamos aprender a utilizar uma folha de cálculo como base de dados simples e a executar ações de validação, ordenação e filtragem. Também vamos aprender a utilizar tabelas dinâmicas como alternativa ao cálculo através de funções complexas.

Como técnicos informáticos, temos que saber utilizar estas ferramentas e ensinar os utilizadores finais a usá-las.

### <span id="page-19-2"></span>**1.7.2 Validação de dados**

A validação de dados permite garantir que as informações armazenadas nas células da nossa folha cumprem os critérios exigidos. Quando trabalhamos com folhas com muita informação, é possível que isso não seja uniforme e que alguns dados sejam de um tipo diferente (letras e números, por exemplo). Também pode ser o caso de várias pessoas trabalharem com o mesmo documento e nem todos conhecerem a estrutura dele ou que haja erros na introdução dos dados.

Por esse motivo, é possível estabelecer certos critérios para garantir que as células contenham o tipo de informação que desejamos. No menu *Dados ? Validação* podemos indicar a origem do mesmo entre números inteiros, decimal, data, hora ou comprimento do texto ao qual podemos aplicar uma limitação por valor (maior, menor, igual, etc.) e também podemos escolher o intervalo de células, predefinindo qual será o valor que podemos escrever numa célula no futuro.

#### [Mais informação](https://manuais.iessanclemente.net/index.php/Folha_de_c%C3%A1lculo#Valida.C3.A7.C3.A3o)

#### ? **Tarefa 1. Validação de dados.**

#### <span id="page-19-3"></span>**1.7.3 Ordenação de dados**

Quando temos uma tabela com várias informações, às vezes é importante ordená-la seguindo alguns critérios para analisar melhor os dados.

Por exemplo, se estivermos a incorporar uma lista de vendas e compras feitas, poderemos estruturar a folha ordenando alguns dos campos, como pode ser o valor da venda ou da data.

Para ordenar por uma coluna, apenas temos que clicar numa das células da coluna pela qual queremos classificar e clicar no botão de ordem ascendente ou descendente de acordo com as nossas preferências. No caso do texto, o pedido será em ordem alfabética. Se queremos estabelecer um maior controle sobre a ordem, então devemos selecionar a opção no menu *Dados ? Ordenar*...

Na caixa de diálogo que se abre a seguir, podemos escolher os critérios de classificação e estabelecer uma ordem por vários campos juntos. Com esta opção podemos combinar critérios com diferente prioridade, por exemplo: ordena as vendas por cliente, data e valor; o que fará com que primeiro tenhamos uma ordem por cliente; e para o mesmo cliente ordenará por data; e para o mesmo cliente e data ordenará por valor.

Além das opções de classificação, podemos apontar critérios adicionais que nos permitem diferenciar entre letras maiúsculas e minúsculas ou definir uma ordem específica, como os dias da semana, entre outros.

#### ? **Tarefa 2. Ordenação de dados.**

## <span id="page-19-4"></span>**1.7.4 Filtros**

Outra maneira de organizar as nossas informações é através do uso de filtros. Os filtros permitem separar as informações para que possamos ver apenas os dados que nos interessam. Isso não significa que os dados desapareçam, mas simplesmente não são exibidos. Para voltar a vê-los, basta desativar o filtro.

## <span id="page-20-0"></span>**1.7.4.1 Filtro automático**

O filtro automático simplesmente cria uma caixa de combinação em cada cabeçalho de cada campo (coluna) para indicar quais os dados que queremos mostrar ou não. É uma ferramenta muito eficaz para criar critérios de forma simples que filtrem os dados para mostrar apenas os que cumprem os critérios.

#### <span id="page-20-1"></span>**1.7.4.2 Filtro padrão**

O filtro padrão estabelece critérios mais avançados sobre os valores dos registos de cada campo e pode indicar condições específicas que devem obedecer aos dados como valores iguais, maiores que, etc. Uma das principais vantagens é o acúmulo de filtros para que possamos estabelecer vários critérios de simplificação para mostrar os dados que nos interessam.

#### <span id="page-20-2"></span>**1.7.4.3 Filtro avançado**

Finalmente, o filtro avançado permite recolher informações da tabela noutro espaço da mesma. Assim, podemos estabelecer novos registos que compilam uma subcoleção de dados da base geral.

#### ? **Tarefa 3. Filtragem de dados.**

## <span id="page-20-3"></span>**1.7.5 Tabela Dinâmica**

A tabela dinâmica permite combinar, comparar e analisar grandes volumes de dados, obtendo resumos. Uma tabela criada como tabela dinâmica é interativa. Os dados podem ser reorganizados ou resumidos de acordo com vários pontos de vista. Siga estes passos para criar uma tabela dinâmica.

- Posicione o cursor num intervalo de células que inclua valores, títulos de linha e títulos de coluna.
- Clique em *Inserir ? Tabela dinâmica*. Na caixa de diálogo *Selecionar origem*, escolha *Seleção atual* e aceite. Os títulos da tabela são mostrados como botões na caixa de diálogo *Tabela dinâmica*. Arraste estes botões conforme necessário e largue-os nas áreas *Campos de página, Campos de coluna, Campos de linha* e *Campos de dados*.
- Arraste os botões pretendidos para uma das quatro áreas.

Arraste um botão para a área *Campos de página* para criar um botão e uma caixa de lista por cima da tabela dinâmica gerada. A caixa de lista pode ser usada para filtrar a tabela dinâmica através do conteúdo do item selecionado. Pode usar a função arrastar e largar na tabela dinâmica gerada para utilizar outro campo de página como filtro.

Se o botão for largado na área *Campos de dados*, será atribuída uma legenda que mostra a fórmula utilizada para calcular os dados.

Ao clicar duas vezes num dos campos da área *Campos de dados*, pode invocar a caixa de diálogo onde pode selecionar os cálculos a realizar. Para uma seleção múltipla, prima a tecla Ctrl ao clicar no cálculo pretendido.

A ordem dos botões pode ser alterada a qualquer altura movendo-os com o rato para uma posição diferente na área.

Remova um botão arrastando-o novamente para a área dos restantes botões à direita da caixa de diálogo.

Para abrir a janela de *Campo de dados*, clique duas vezes num dos botões na área Campos de linha ou Campos de coluna. Utilize a caixa de diálogo para selecionar as condições e o alcance com que o LibreOffice calculará o subtotal exibido.

Feche a janela *Tabela dinâmica*, premindo *Aceitar*. Será inserido um botão *Filtro* ou um botão de página para cada campo de dados largado na área *Campos de página*. A tabela dinâmica é inserida mais abaixo.

#### ? **Tarefa 4. Tabela Dinâmica.**

## <span id="page-21-0"></span>**1.8 Google Sheets**

## <span id="page-21-1"></span>**1.8.1 Introdução**

Nesta atividade vamos aprender a criar folhas de cálculo em linha, de maneira colaborativa, utilizando Google Sheets.

Vamos explorar a potencialidade desta ferramenta, que permite trabalhar sobre o mesmo documento a vários utilizadores ao mesmo tempo.

Antes de mais, configuramos a língua da interface da nossa conta de Google para português, [nesta página](https://myaccount.google.com/personal-info?hl=pt-PT) .

Em qualquer documento de G Sheets, realizamos a configuração inicial em *Ficheiro*, *Definições*,

- Idioma de apresentação: Português (Portugal).
- Utilizar sempre os nomes das funções em inglês.

Também podemos especificar a língua do documento (para o corretor automático) em *Ficheiro ? Idioma, escolhe Português.*

### <span id="page-21-2"></span>**1.8.2 Ferramentas conhecidas**

As opções e ferramentas da aplicação ?Google Sheets? são semelhantes às que já conhecemos de LibreOffice Calc. Os conceitos são os mesmos embora mude a forma de trabalhar.

Existem gráficos, tabelas dinâmicas, formatação condicional, validação, etc.

Quanto à formatação condicional, por exemplo, é no momento de defini-la quando devemos criar os estilos que se vão aplicar, não antes.

### <span id="page-21-3"></span>**1.8.3 Ferramentas para o trabalho em equipa**

No contexto do trabalho em equipa, é muito útil a ferramenta *Inserir ? Comentário*. Em vez de alterar diretamente o conteúdo, os utilizadores podem exprimir as suas opiniões e fazer propostas que vão ser enviadas automaticamente por e-mail aos outros editores.

Há três tipos de partilha:

- Pode editar: o utilizador edita o ficheiro diretamente.
- Pode comentar: adiciona apenas comentários ou sugestões.
- Pode ver: não pode editar nem comentar.

Em *Acesso Geral*, temos mais opções de partilha que nos permitem publicar o ficheiro.

Os editores podem rever e reverter as mudanças realizadas em *Ficheiro ? Histórico de versões*. À direita vemos cada uma das versões registadas, junto com o nome do editor, e as setas permitem-nos navegar pelas alterações de cada versão. Para finalizar, o documento pode descarregar-se em múltiplos formatos em *Ficheiro ? Transferir como*.

? **Tarefa 1. Livro de faturação**.